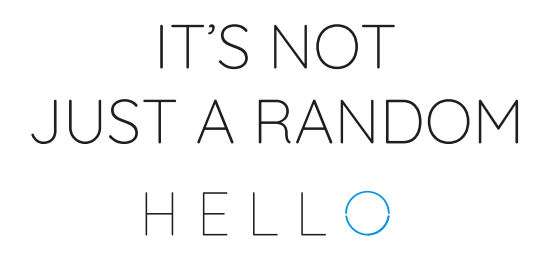

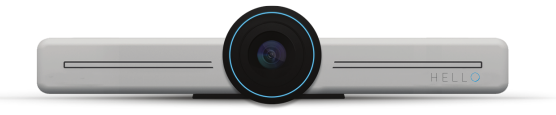

#### **WHAT'S IN THE BOX**

**When you open this awesome box, inside you will find:** 

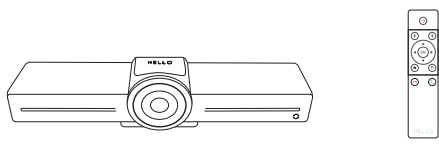

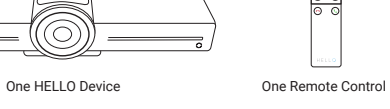

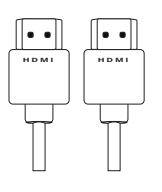

One Adapter 220V and 110V<br>+ 3 different plugs (Europe, US and UK).

 $\begin{array}{c} \mathbf{1} \\ \mathbf{1} \\ \mathbf{1} \end{array}$ 

One HDMI Cable

### **CONNECTING HELLO**

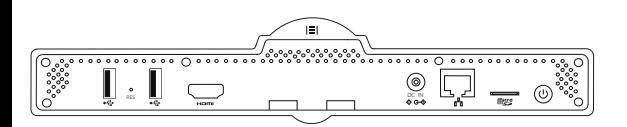

### Configure your HELLO

- •
- 
- 
- 
- Download the app (www.solaborate.com/messenger)<br>Set up your device<br>a. Plug the HDMI Cable into your TV and HELLO<br>b. Place HELLO above or under the TV<br>c. Plug in the power adapter<br>d. If you are not using WiFi, make sure to
- 
- 
- 

•

- • •
- 
- 

\*It usually helps if you adjust your phone's brightness level similar to the ambient brightness

## **DOWNLOAD THE APPS**

To download our app, visit: www.solaborate.com/messenger or

Scan the right QR code, go to our store, and download the app:

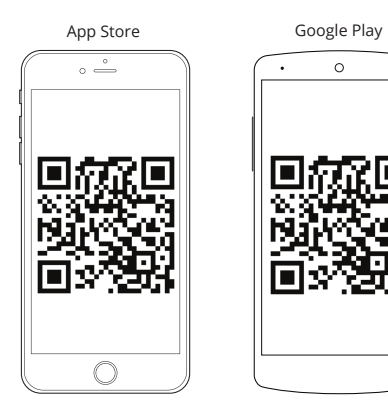

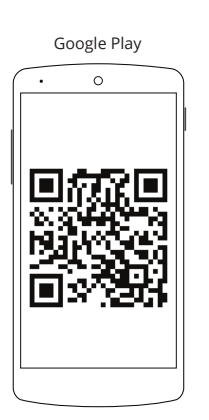

#### **GET THE BEST OUT OF HELLO**

#### Use voice commands

Use HELLO faster by answering calls through Voice Command.

Some easy and basic voice commands that'll save you time:

• "HELLO Answer" • "Answer"

If more voice commands are added, you will find them at help.solaborate.com under the HELLO device section.

#### Connect with Solaborate

HELLO is a product of Solaborate and is made to complement your Solaborate account.

You can make audio and video calls, wirelessly share your screen, live broadcast, and more through your Solaborate account as well as your HELLO.

#### Tips on using HELLO Features

1. Before starting a video call: • Make sure your HELLO is registered and you can see the same name on HELLO

- and in your app The small connection circle is fully visible on HELLO and your app
- 
- Make sure your device of choice is connected to the same network as HELLO to use Airplay, Miracast and other screen-sharing features\* 2. Deactivate the Movement Detection feature when family members or pets are
- around so HELLO doesn't send out notifications needlessly

\*Not needed if you're doing screen sharing from the web on HELLO

## **TIPS AND TROUBLESHOOTING**

#### **WI-FI & TROUBLESHOOTING**

- 
- If a dot starts blinking (in the HELLO home screen, under your HELLO's name),<br>HELLO is trying to reconnect to internet. Wait until your HELLO's connected<br>• If the dot is gray/transparent, HELLO is not able to connect to
- 
- internet connection If the dot is fully white, HELLO is connected and ready to be used When you are connected through Wi-Fi, the Wi-Fi icon appears. If you are connected to Ethernet, the Ethernet icon appears
- If HELLO refuses to start or is blocked, remove the adapter (to turn HELLO off)<br>and plug it in again (to turn it on)<br>• If you still cannot solve the issues by following the above steps, go to<br>help.solaborate.com or conta
- 

- For safety, compliance, recycling, and other important information regarding your HELLO device, please refer to the Legal & Compliance section under Terms of Use at solaborate.com/termsofuse •
- Before using HELLO, please read the terms of use of Solaborate LLC at the link above.
- All terms of use of Solaborate LLC apply to HELLO as well. Please read all<br>three sections of Terms & Policies; Terms of Use, Privacy Policies, and Cookie Use<br>• By using HELLO you agree with the terms of use of Solaborate L details at help.solaborate.com
- **PRODUCT INFO AND TERMS OF USE**

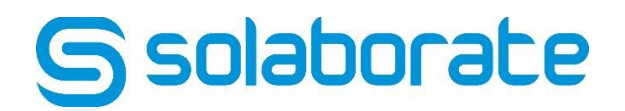

**HOW to connect HELLO to WIFI:**

**Step 1:** Download the Solaborate app from your respective app store by searching "Solaborate Messenger" or scanning the QR codes provided into the manual.

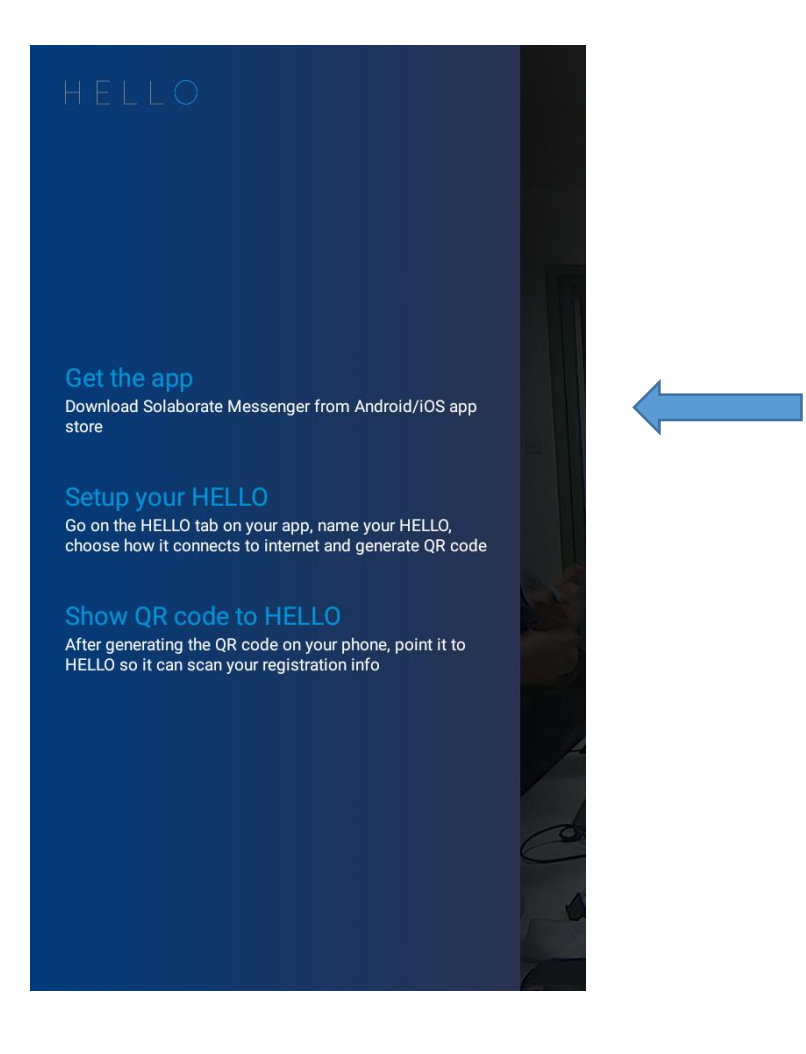

# **Step 2:** Continue setting up hello on the app by following the steps on the app:

1. Press the "Setup your HELLO" button

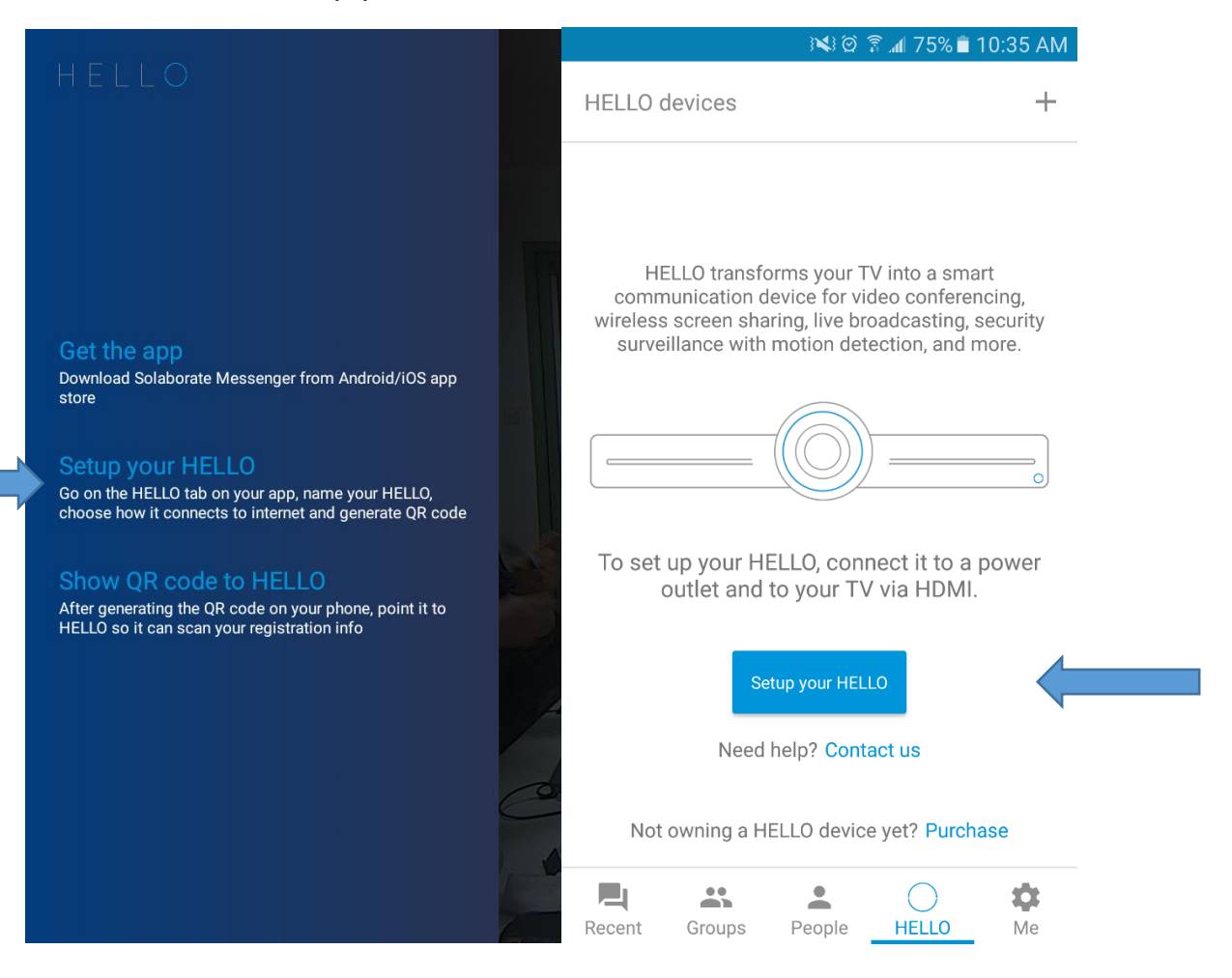

2. Fill your HELLO name and choose the WI-FI SSID you want to connect HELLO to, write the password and press save.

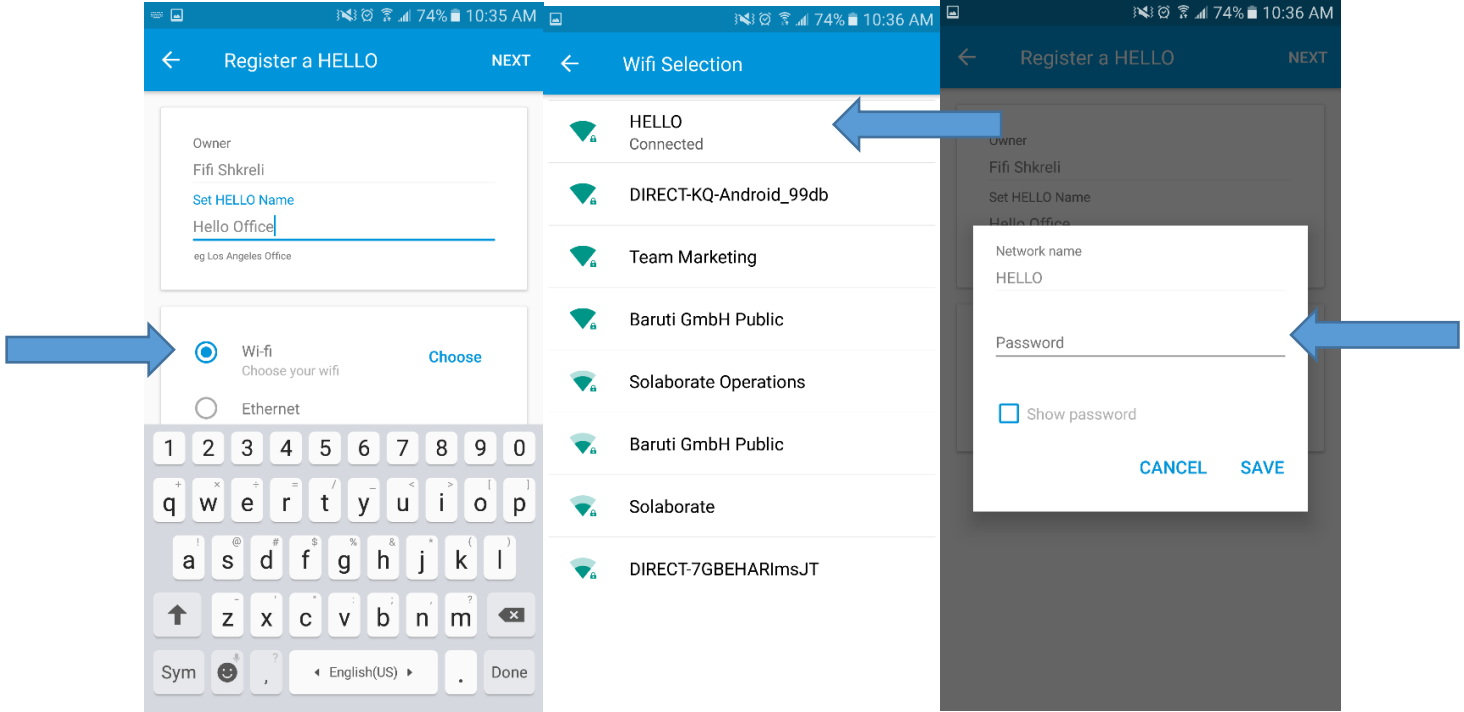

3. A QR code will be generated containing your HELLO Wi-Fi SSID and password. Show it to HELLO camera and you'll see the following screen on TV.

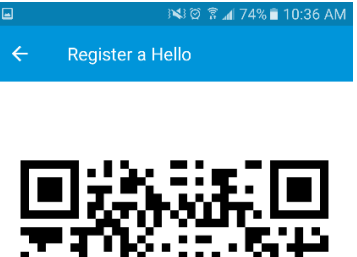

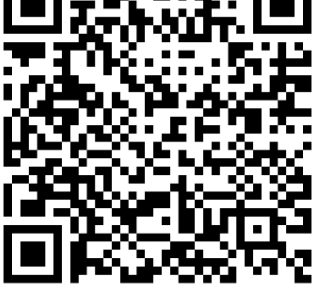

Now hold your screen<br>in front of the TV Device

## **Step 3:** Showing the QR code to HELLO's camera:

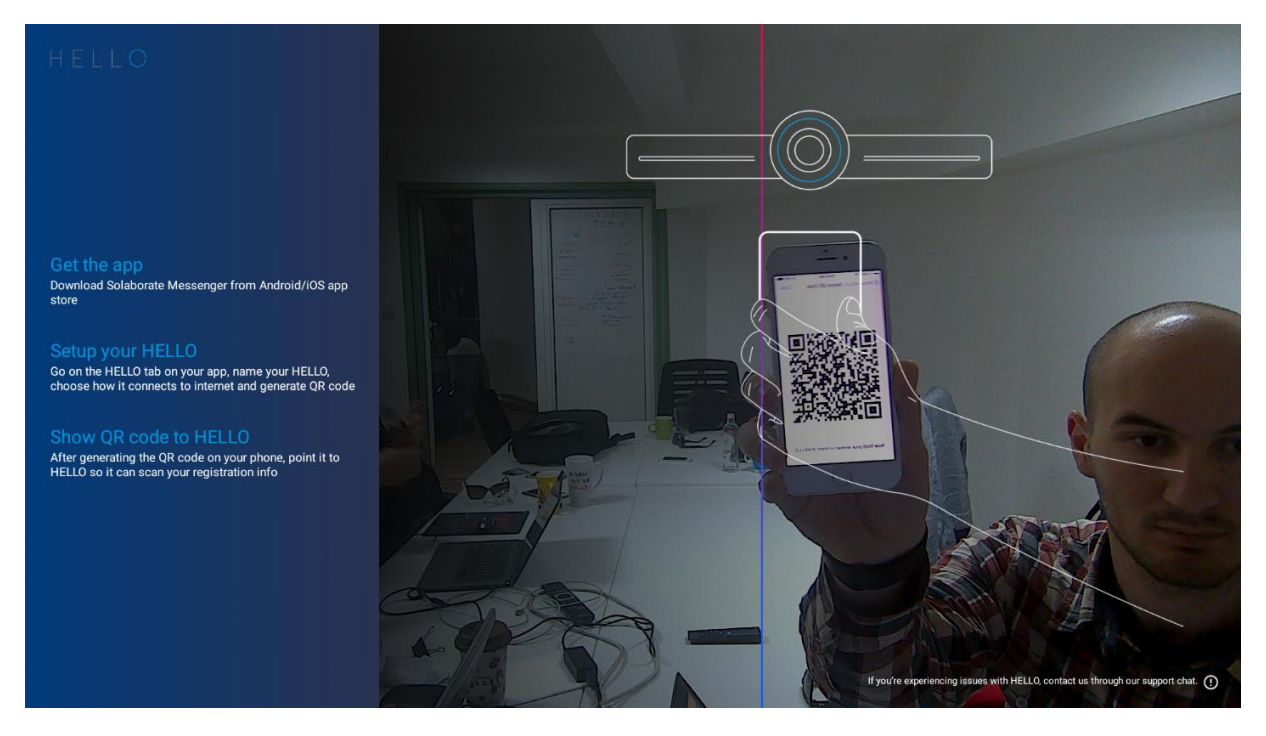

After scanning the QR code, HELLO connects to the specified WiFi network:

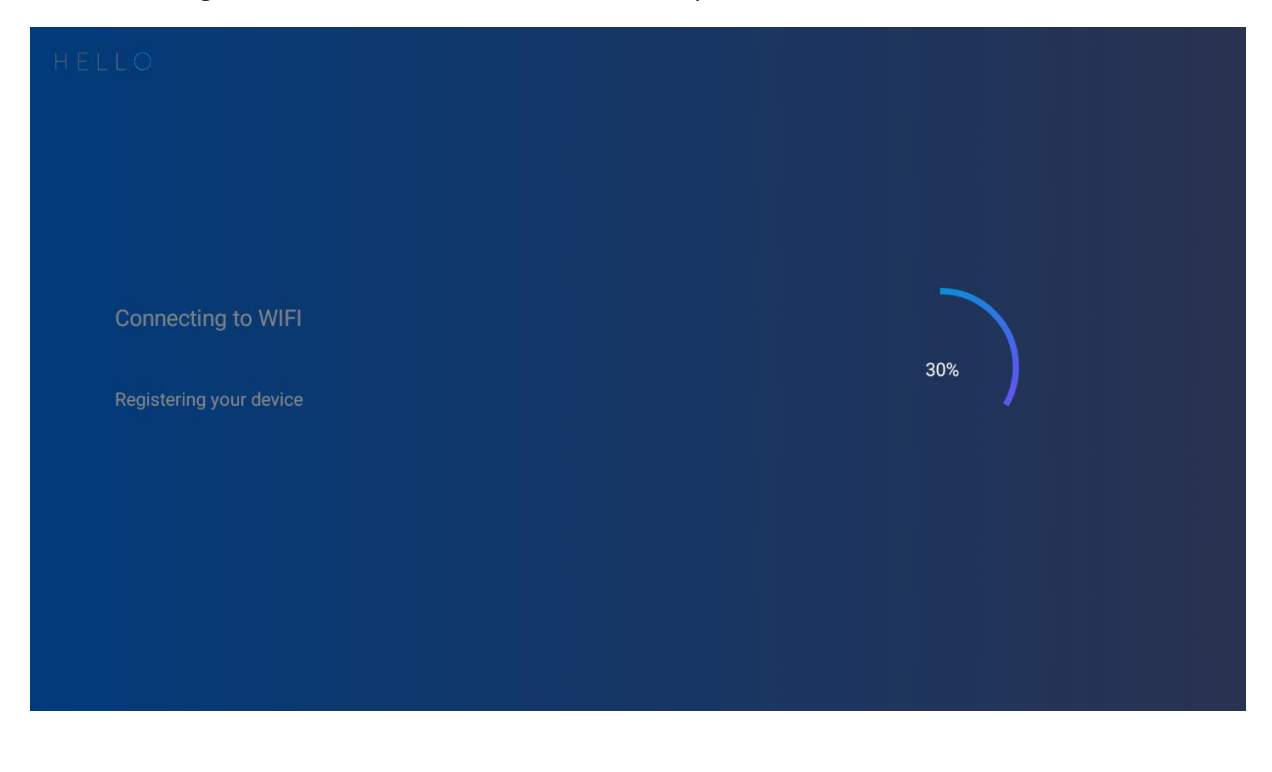

After successful connection, the device registers:

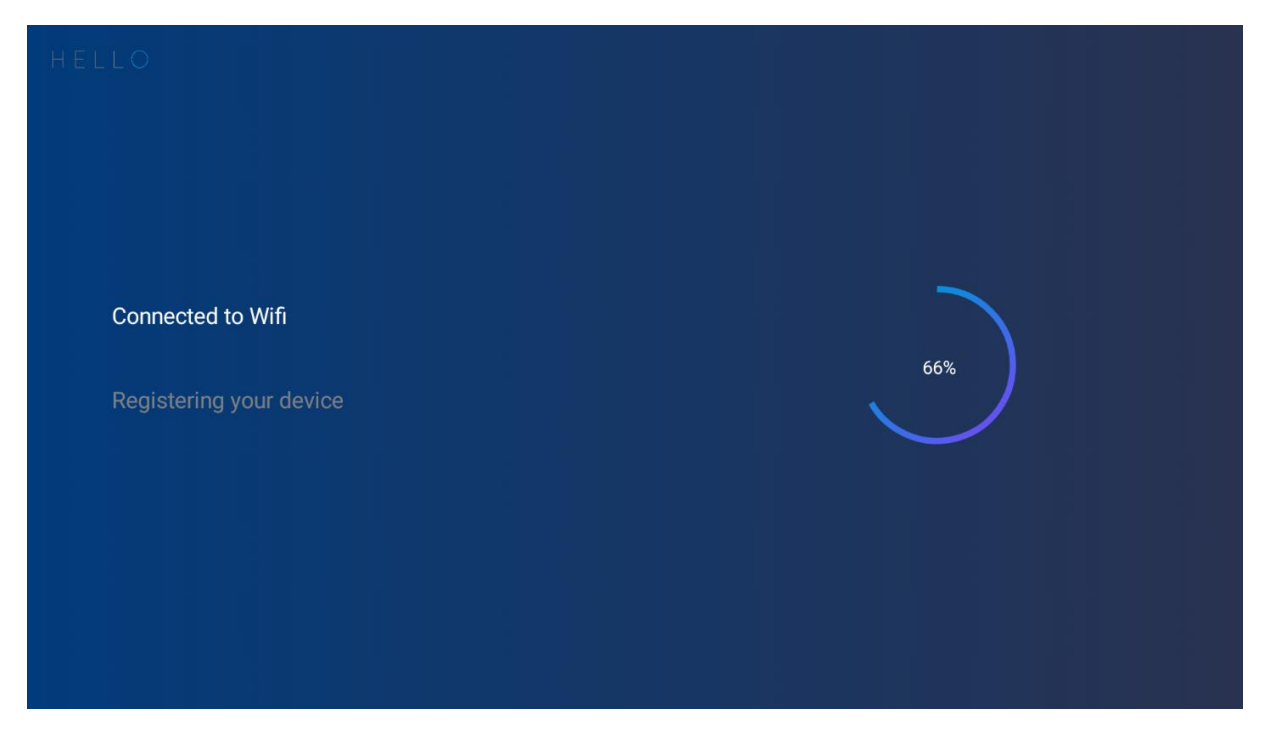

And the device is ready to use:

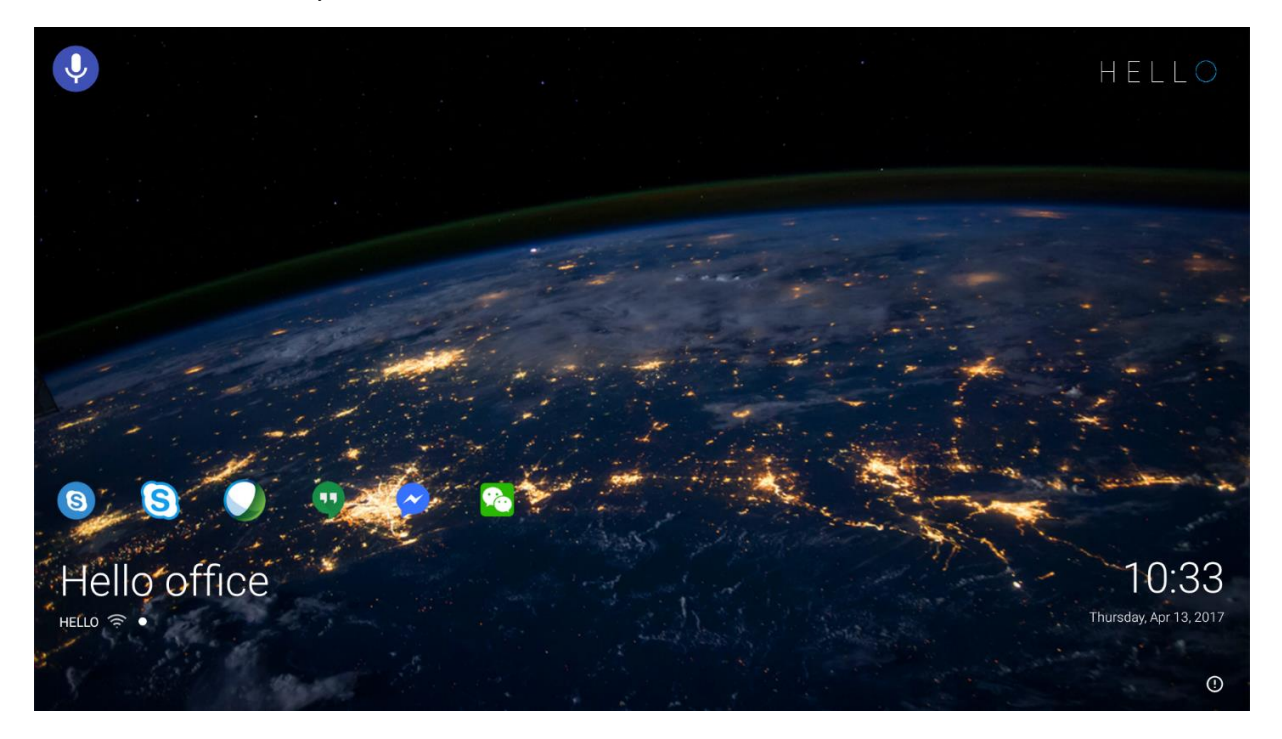

**HOW to operate HELLO's Bluetooth (master and slave):**

# **Master Mode**

**Step 1:** When on main screen, press the settings button on the screen or the remote. The settings menu will come up on the screen. In the meantime, put your device of choice on Bluetooth pairing mode.

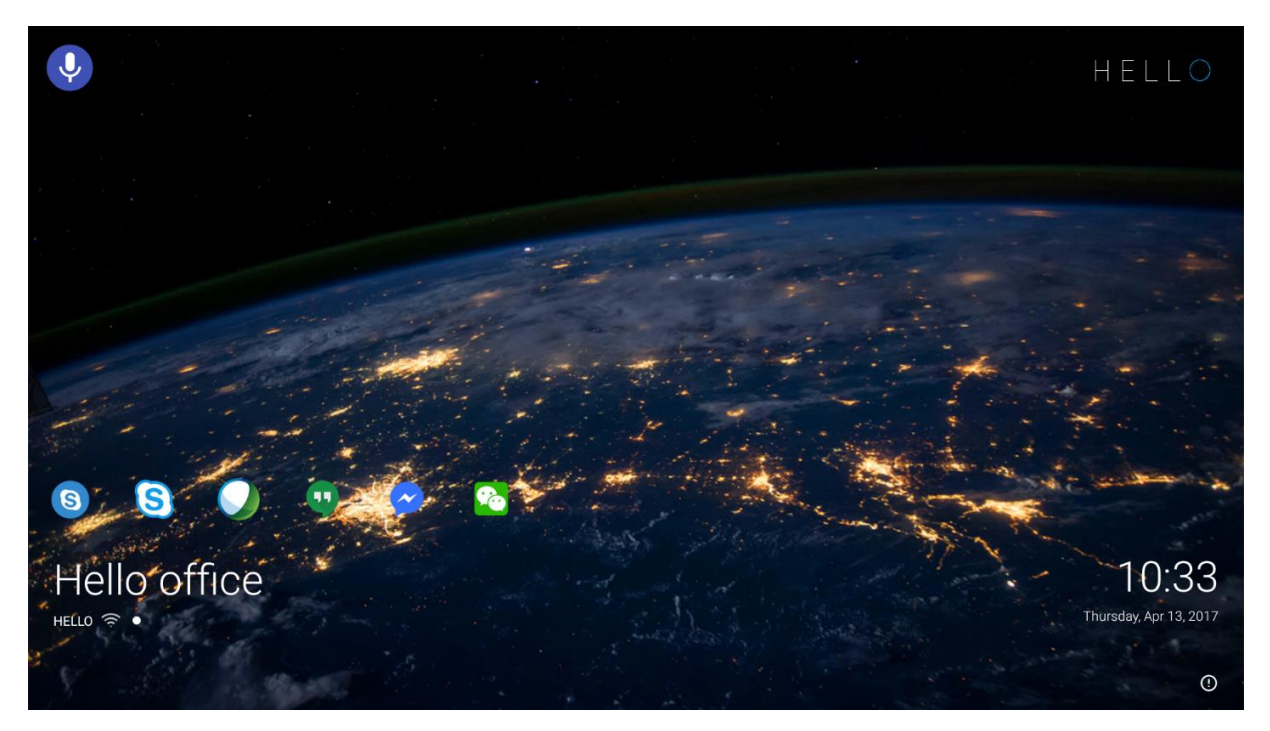

**Step 2:** Choose the Bluetooth device of choice you want to connect it. After a few seconds the device will show that it is connected and ready to use.

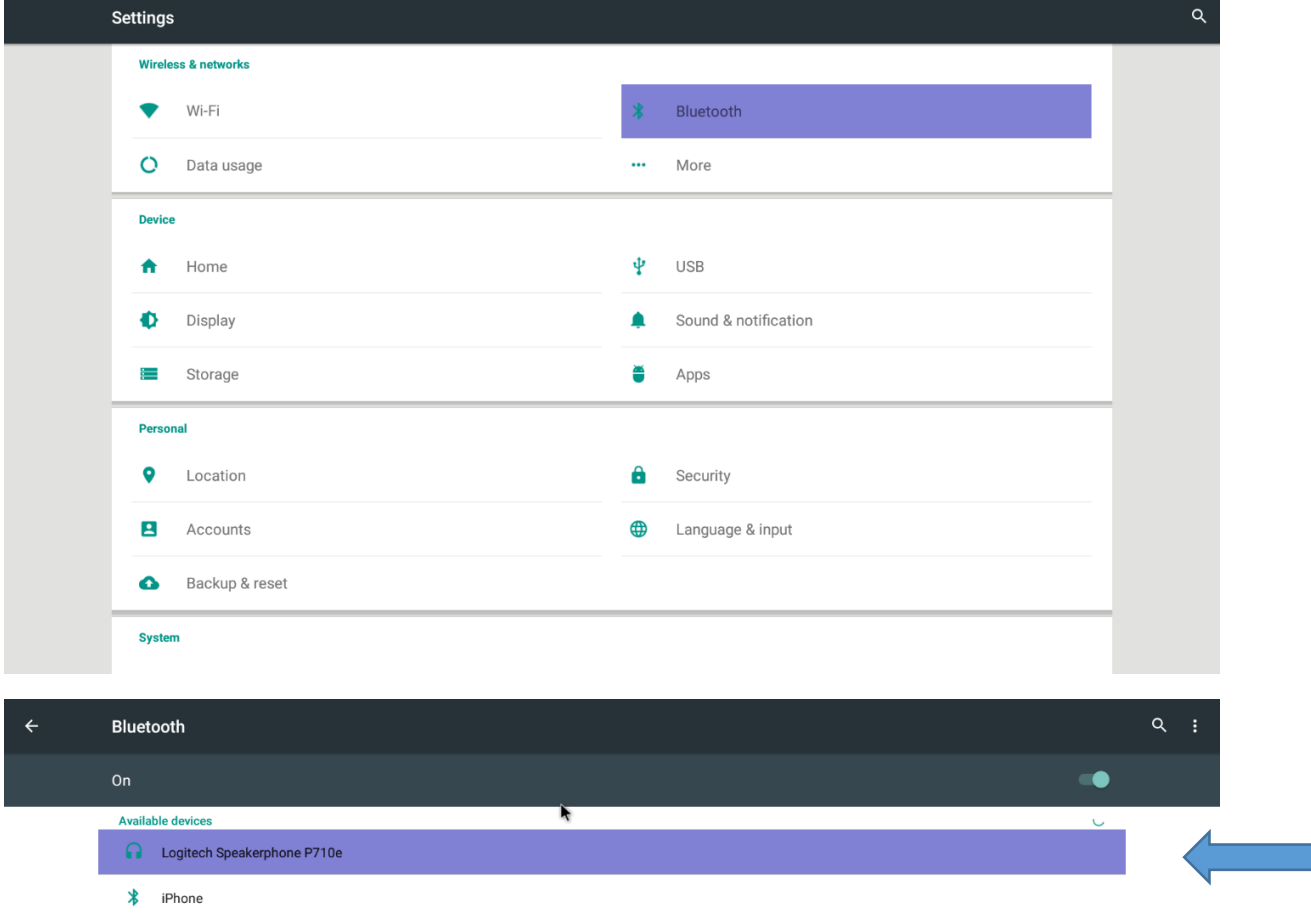

HELLO is visible to nearby devices while Bluetooth settings is open.

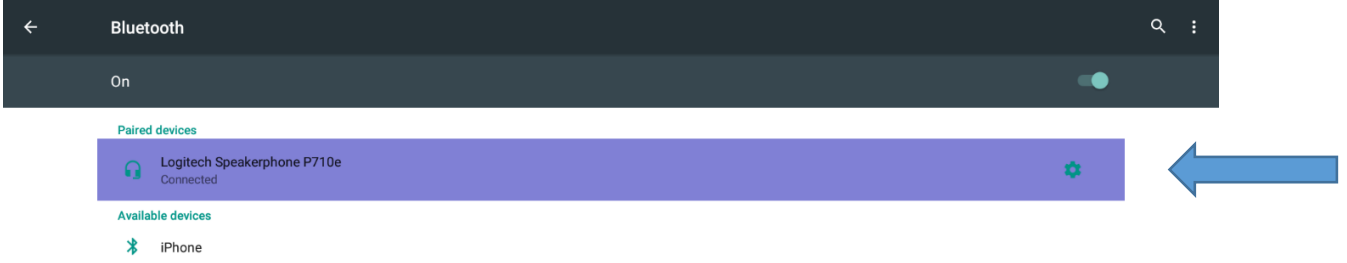

HELLO is visible to nearby devices while Bluetooth settings is open.

# **Slave Mode**

**Step 1:** When on main screen, press the settings button on the screen or the remote . The settings menu will come up on the screen.

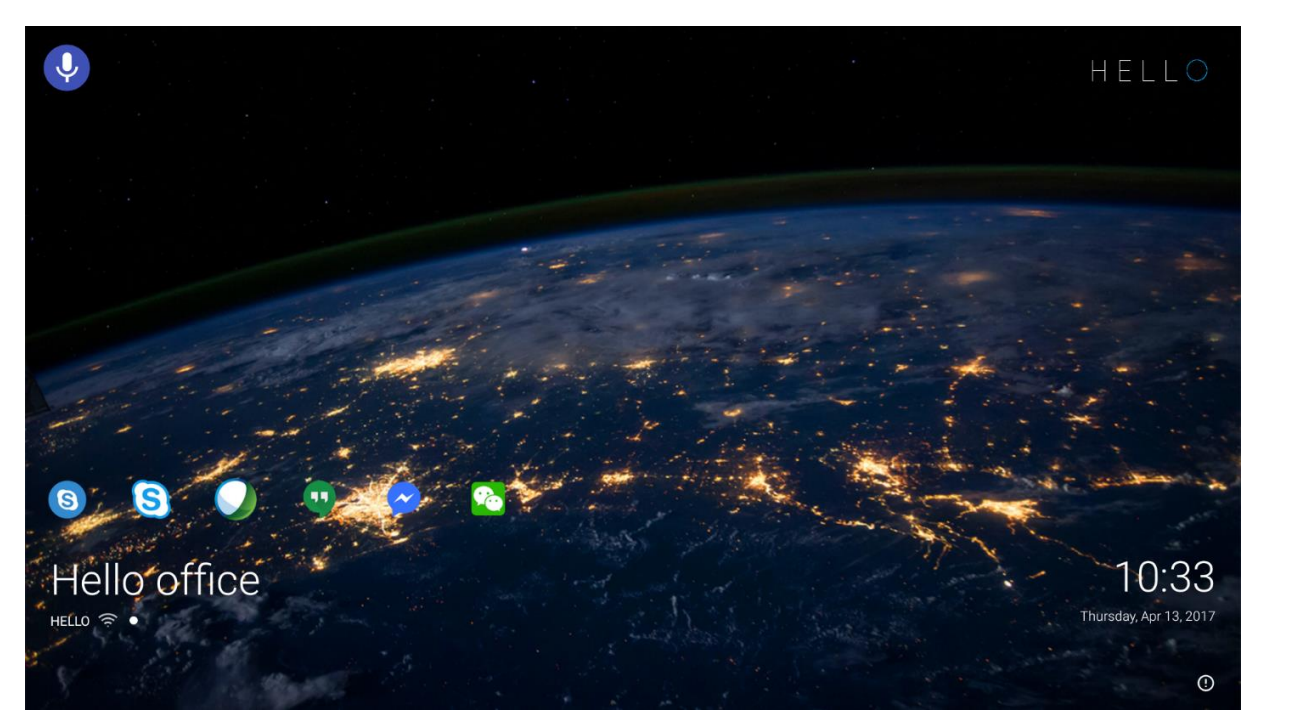

**Step 2:** Go to the Bluetooth screen on your HELLO. On your PC go and search for Bluetooth devices and when HELLO comes up press to pair.

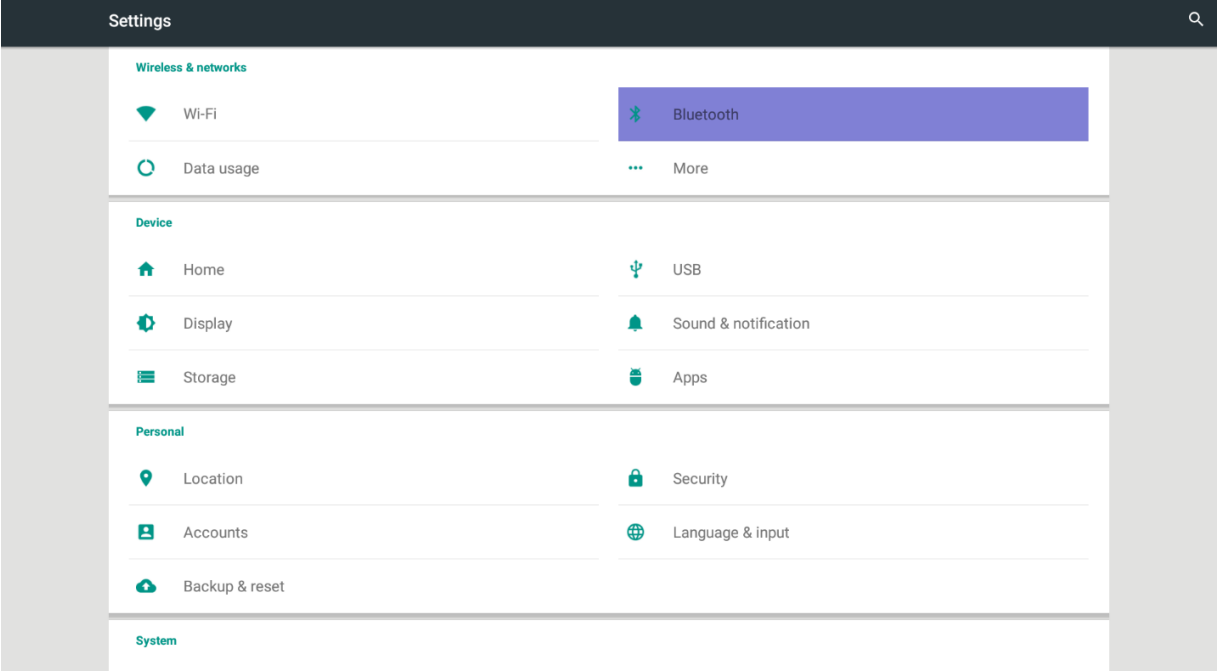

## Manage Bluetooth devices

Logitech Speakerphone P710e

# Bluetooth

JBL Pulse 2

Paired

Paired

**HELLO** 

Ready to pair

# O On

lỏ

 $\Box$ 

Your PC is searching for and can be discovered by Bluetooth devices.

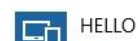

devices.

Bluetooth

O On

JBL Pulse 2 Paired

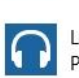

Logitech Speakerphone P710e Paired

Manage Bluetooth devices

Your PC is searching for and can be discovered by Bluetooth

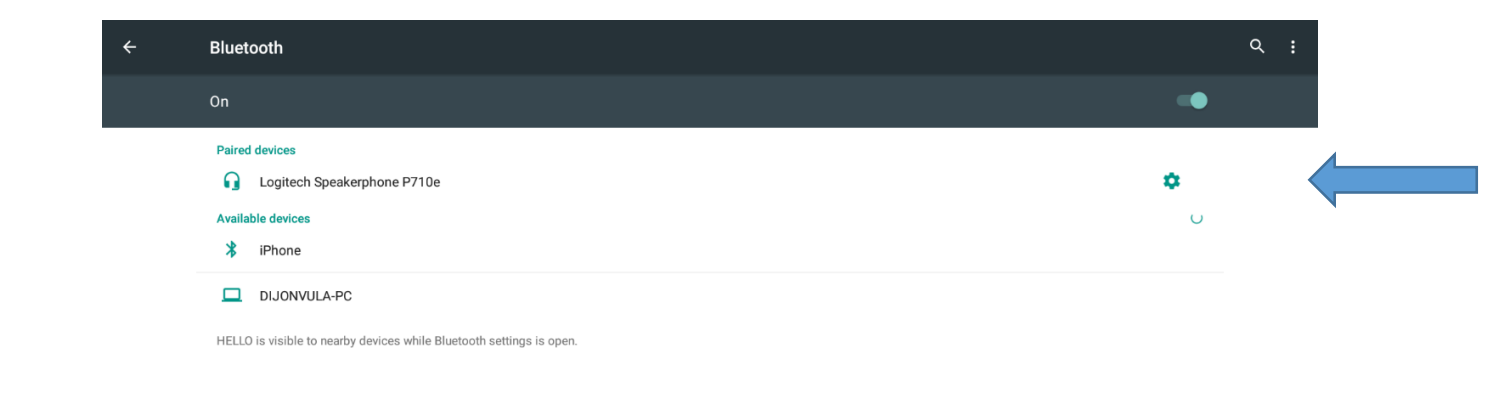

**Step 3:** On your HELLO and PC, a Bluetooth pairing code confirmation window should appear. Confirm in both cases and the device should show as paired on your PC.

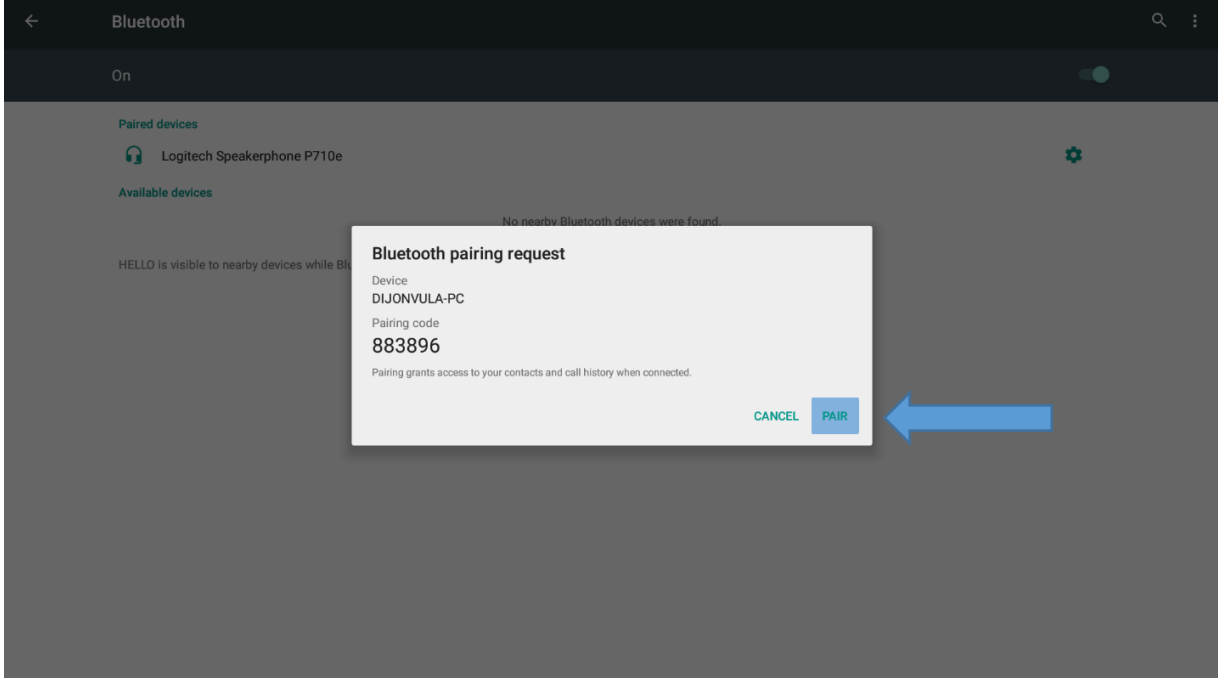

# Manage Bluetooth devices

Bluetooth

 $\bigcirc$  on

Your PC is searching for and can be discovered by Bluetooth devices.

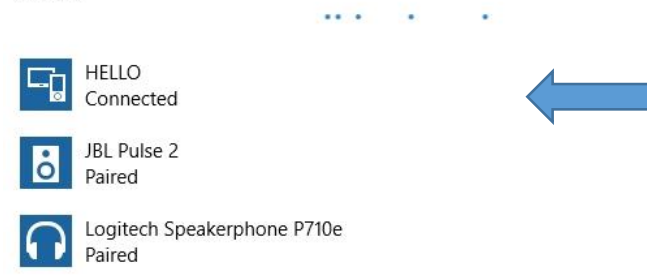

# **FCC Warning Statement**

Changes or modifications not expressly approved by the party responsible for compliance could void the user's authority to operate the equipment. This equipment has been tested and found to comply with the limits for a Class B digital device, pursuant to Part 15 of the FCC Rules. These limits are designed to provide reasonable protection against harmful interference in a residential installation.

This equipment generates uses and can radiate radio frequency energy and, if not installed and used in accordance with the instructions, may cause harmful interference to radio communications. However, there is no guarantee that interference will not occur in a particular installation. If this equipment does cause harmful interference to radio or television reception, which can be determined by turning the equipment off and on, the user is encouraged to try to correct the interference by one or more of the following measures:

- 
- Reorient or relocate the receiving antenna Increase the separation between the equipment and receiver
- Connect the equipment into an outlet on a circuit different from that to which the • Consult the dealer or an experienced radio/TV technician for help receiver is connected
- 

**FCC Radiation Exposure Statement**  The antennas used for this transmitter must be installed to provide a separation distance of at least 20 cm from all persons and must not be co‐located for operating in conjunction with any other antenna or transmitter.

This device complies with Part 15 of the FCC Rules. Operation is subject to<br>the following two conditions:<br>(1)This device may not cause harmful interference, and<br>(2)This device must accept any interference received, includi

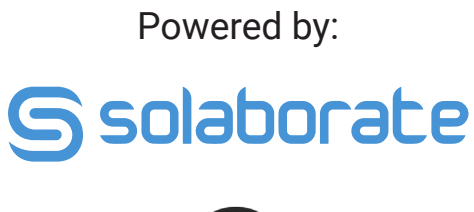

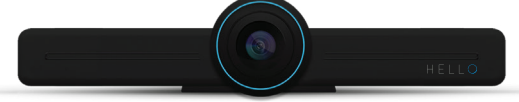